## Yearbook marking criteria. *Before* you hit "Complete", make sure:

↻ Your photos are good (the levels have been adjusted), there is no blur, and faces are visible. **/30** 

↻ Your corners are rounded to 6 point, and your gutters are even. **/10** 

↻ Your write-ups are spaced evenly and have seasonal blocks of colour behind the text. **/15** 

☐ **I**f you have a page title, make sure the following;

- it is in 38 point font
- it's over top of an image that is indicative of the page
- the font should be opaque, white, lower case, and have a black shadow (see page two of this document for an example)

 **/10** 

☐ You have included a page number over the glasses in the bottom right (refer to the attached sheet)

**/5** 

☐ Your write-ups are spell checked, and include names of the people involved in your page. Try to make your write-ups interesting, and powerful. **/20** 

☐ Your font for captions is 9 pt, and your body is 11pt . This text should be in Franklin Gothic style font or it is a quote in Constance. **/10** 

 $\Box$  Captions under photos should be center aligned. Also, names should be included. If you're doing a sports page, a roster should be included. **/10** 

☐ Your text boxes should be the same width as the photo below, above, or next to it. **/5** 

 $\Box$  Make sure your page has a background that follows the "Guidelines for putting in a background" you can find this attached to this sheet. **/10** 

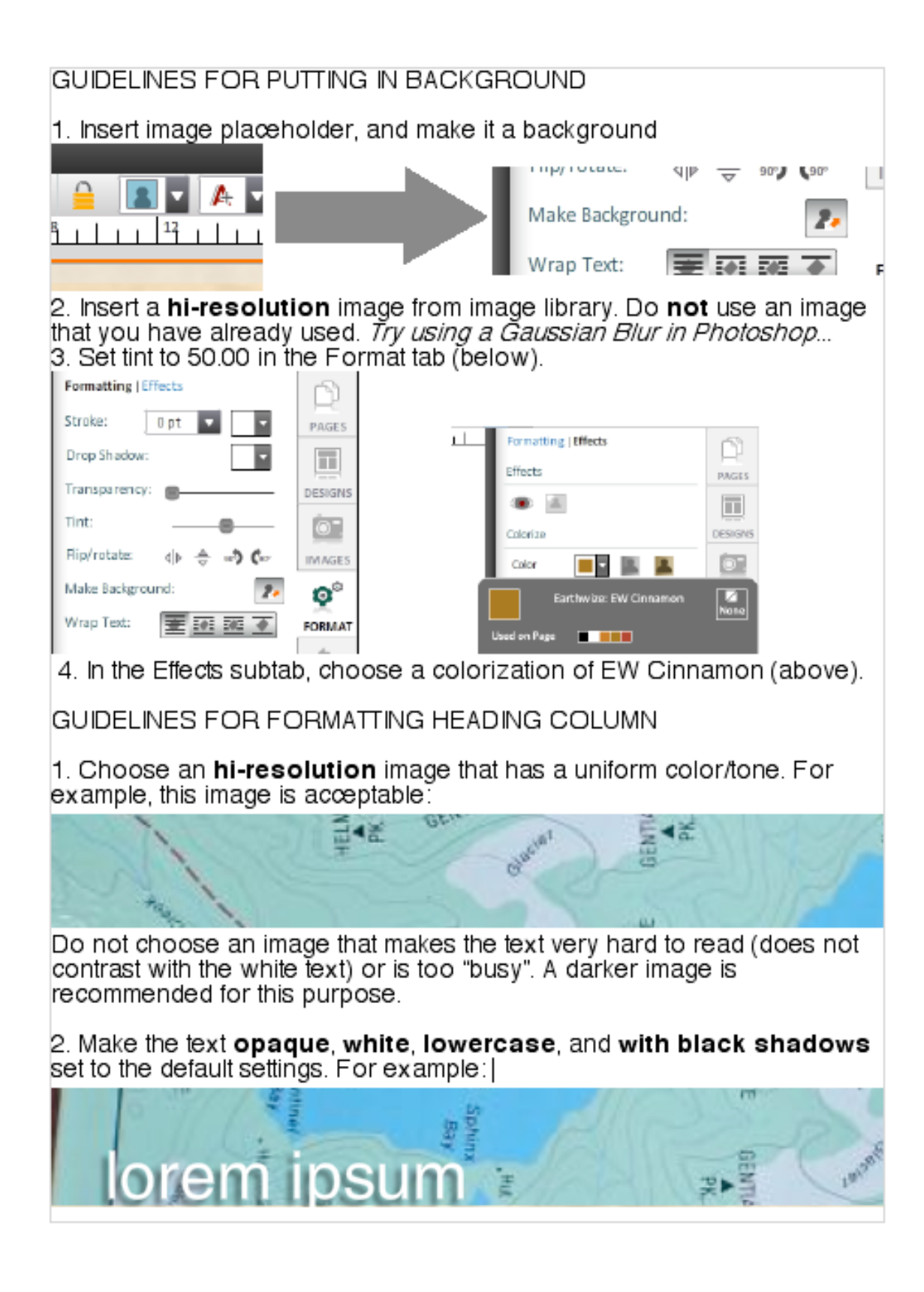

GUIDELINES FOR RESIZING AN IMAGE IN ADOBE® PHOTOSHOP®

When you drag and drop a low resolution image into a large image placeholder (e.g. a background image), you may get this

error message:

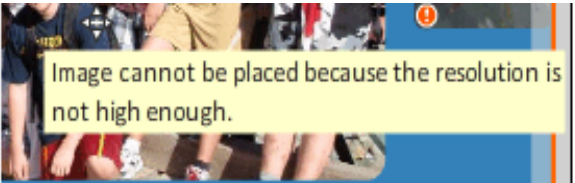

This can be prevented by resizing the image first in Adobe<sup>®</sup> Photoshop®.

- 1. Go to Image > Image Size... (Creative Suite) or Image > Resize > Image Size... (Elements), or press Alt+Ctrl+I on Windows, or Alt+Cmd+I on Macintosh.
- 2. The Image Resize dialog box should open:

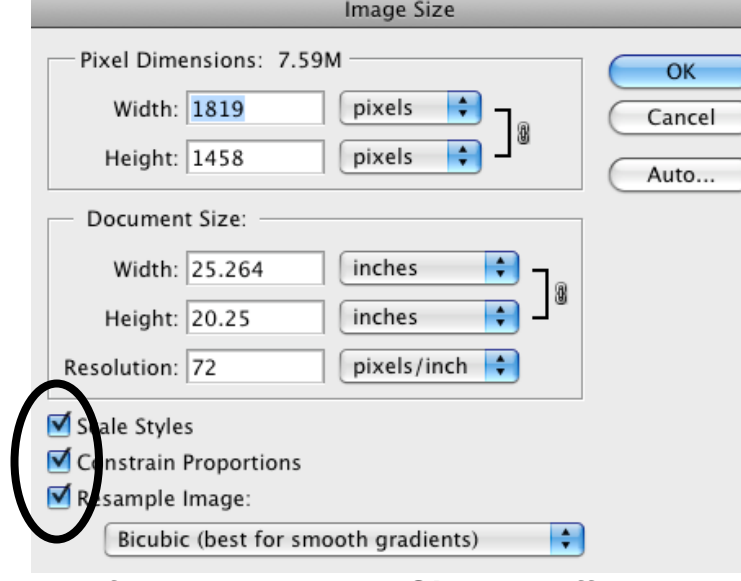

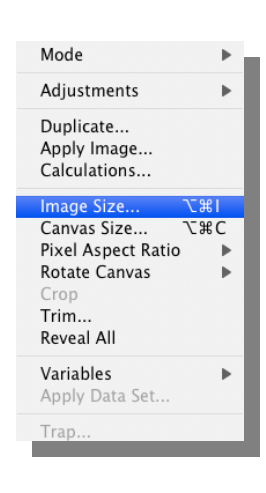

- 3. Modify the **Document Size** to sufficient parameters, (about 14" x10") and make sure that all three boxes are checked (circled above).
- 4. Save the image, upload to Yearbook Avenue, then try placing the image into a large placeholder again.

On the right bar, click "Format". Adjust the W, H, X, and Y according to season. **MAKE SURE:** you change the W, then the H. Press ENTER, and then adjust the X and Y.

## **First summer:**

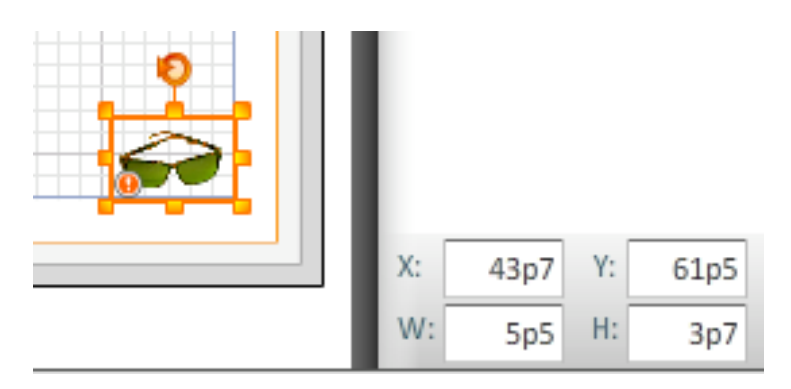

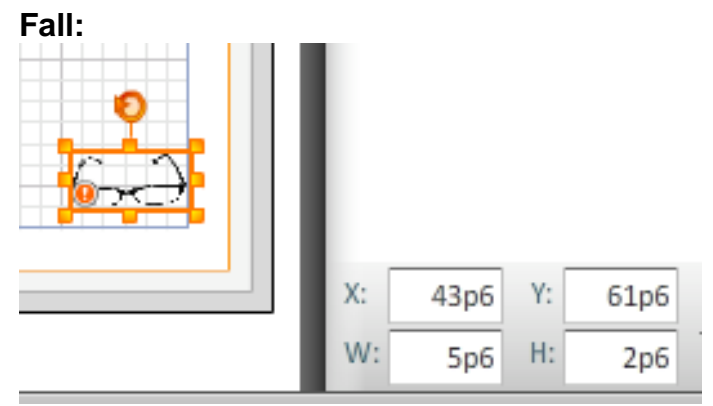

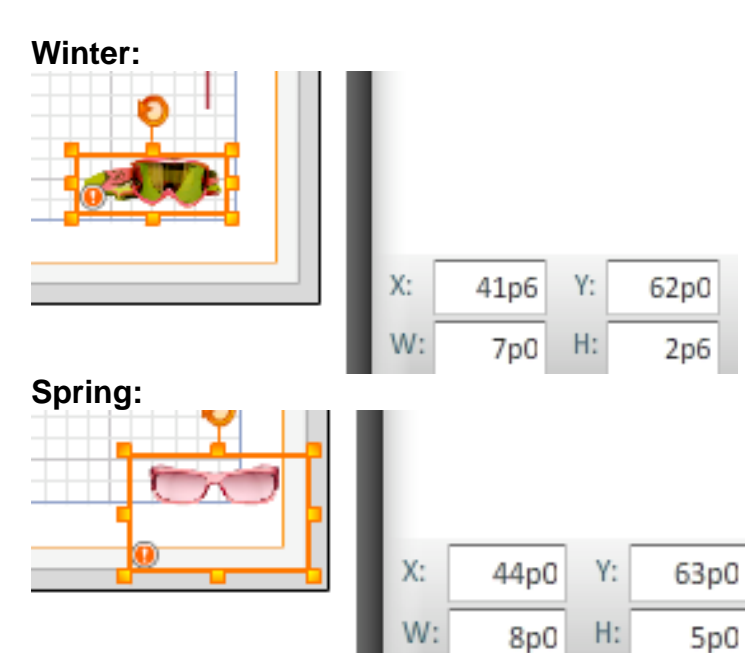